# **1 ПОДГОТОВКА К РАБОТЕ**

Перед началом работы с сервисом «Электронный дневник» родитель (Ваш законный представитель) предоставляет Вам доступ к электронному дневнику.

В случае если Вы уже зарегистрированы на портале «Петербургское образование» под указанным адресом электронной почты, то Вы получите письмо-уведомление о предоставлении доступа к дневнику. После авторизации на Портале Вам будет доступен электронный дневник.

В случае если Вы не зарегистрированы на Портале под указанным адресом электронной почты, Вы получите письмо с приглашением зарегистрироваться. После регистрации и авторизации Вам будет доступен электронный дневник.

### **1.1 Шаг 1. Регистрация на портале**

Откройте портал «Петербургское образование» (запустите интернет-браузер и в адресной строке введите электронный адрес Портала). Главная страница представлена на рис. 1.

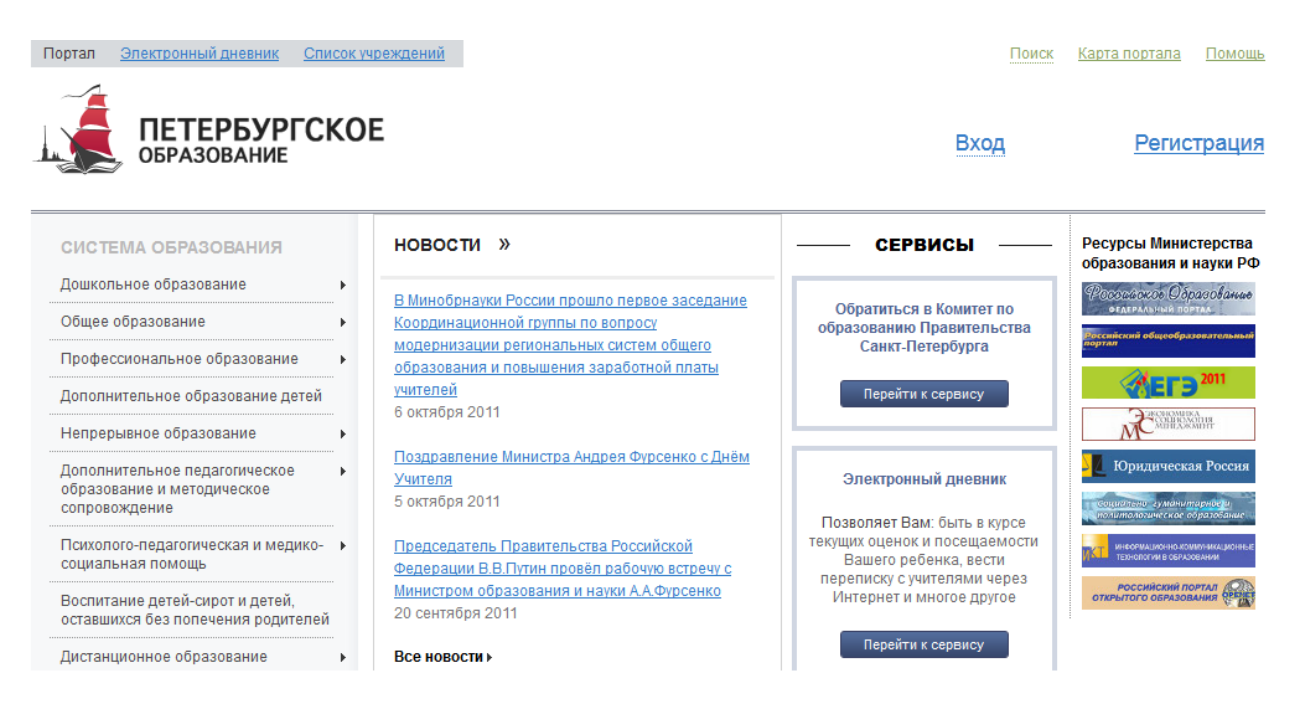

Рисунок 1 – Главная страница портала «Петербургское образование»

По ссылке «Регистрация», расположенной сверху справа любой страницы, перейдите на страницу «Регистрация» (рис. 2).

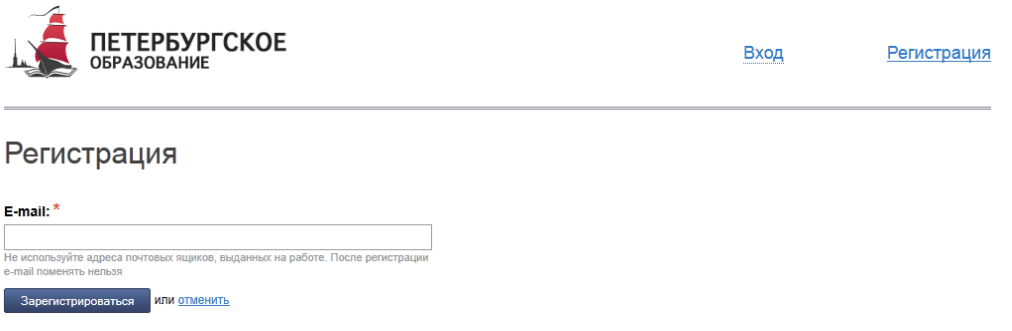

Рисунок 2 – Регистрация

Укажите Ваш действующий адрес электронной почты и нажмите на кнопку «Зарегистрироваться». На указанный адрес будет отправлена ссылка для завершения регистрации.

Перейдите по ссылке на страницу, где необходимо указать пароль для входа на портал «Петербургское образование» (рис. 3). Пароль должен состоять из восьми и более символов – латинских букв и цифр, наличие хотя бы одной цифры обязательно. После ввода пароля нажмите на кнопку «Сохранить пароль».

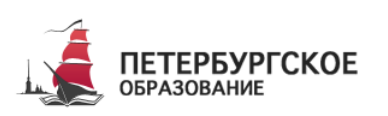

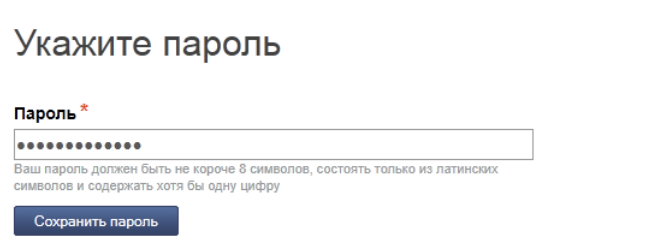

Рисунок 3 – Создание пароля

В случае если создан пароль, соответствующий условиям, открывается страница авторизации на Портале (рис. 4). Регистрация завершена.

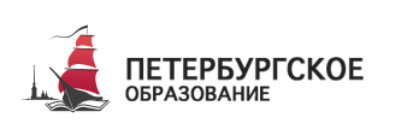

Вход

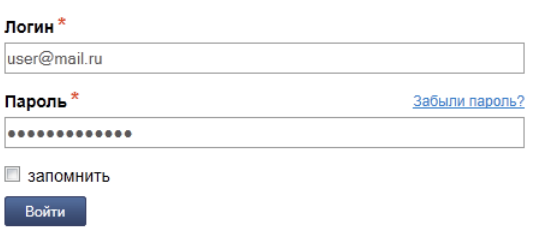

Рисунок 4 – Авторизация

## **1.2 Шаг 2. Авторизация на портале**

<span id="page-2-0"></span>Для входа под своей учётной записью воспользуйтесь формой (рис. 5), переход к которой осуществляется по ссылке «Вход», расположенной сверху справа любой страницы. Введите логин (адрес электронной почты) и пароль и нажмите на кнопку «Войти».

*Внимание! Авторизация осуществляется только в случае верно указанной пары логин-пароль.*

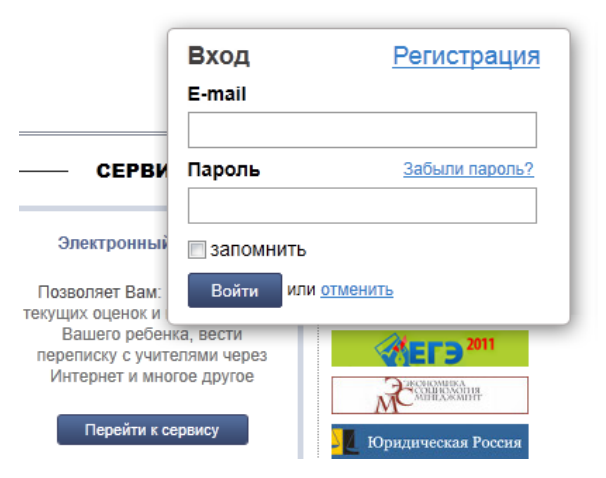

Рисунок 5 – Форма авторизации

В случае успешной авторизации осуществляется вход на портал «Петербургское образование» с правами доступа к функциям и сервисам Портала, определёнными для авторизованных пользователей. При этом сверху справа на любой странице отображается имя пользователя (логин) в виде ссылки для перехода в Личный кабинет. Если в Личном кабинете указаны фамилия, имя и отчество пользователя, то в виде ссылки отображаются

фамилия, имя, отчество (см. рис. 6).

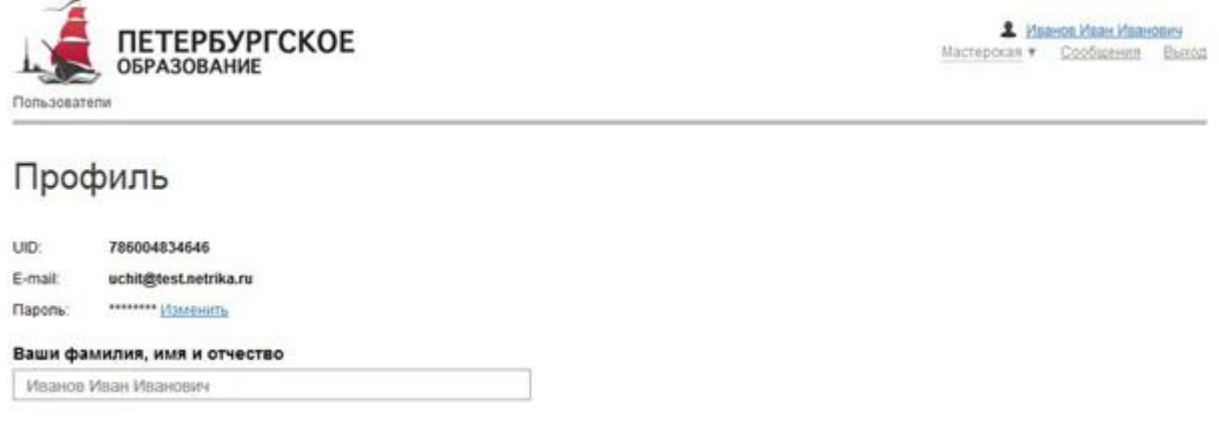

Рисунок 6 – Страница «Личный кабинет»

## **2 ОПИСАНИЕ РАБОТЫ**

#### **2.1 Подготовительные действия**

Запустите интернет-браузер и в адресной строке введите электронный адрес Портала. Войдите на Портал под своей учётной записью (см. подраздел [1.2](#page-2-0) настоящего Руководства).

Перейдите к Сервису, например, по ссылке «Электронный дневник» верхнего меню Портала. По умолчанию отображается страница «Обучающиеся» (рис. 7), на которой отображается следующая информация:

1) Ваши фамилия, имя, отчество.

2) Дата последнего поступления данных из образовательного учреждения.

3) Ваш класс, краткое наименование образовательного учреждения. Последнее является ссылкой для перехода к странице просмотра подробных данных об образовательном учреждении.

4) Ссылки «Уроки» и «Отметки» для перехода к страницам, подробное описание которых представлено в пп. [2.2.12](#page-5-0) - [2.2.3](#page-11-0) настоящего Руководства.

5) Ссылка «Учителя и предметы», по которой открывается окно со списком предметов и учителей. Подробное описание работы со списком представлено в п. [2.2.5](#page-14-0) настоящего Руководства.

Электронный дневник Обучающиеся | Уроки | Отметки | Сообщения

## Обучающиеся

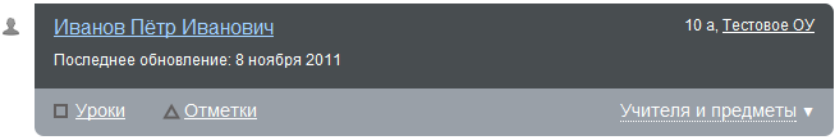

Рисунок 7 – Электронный дневник. Страница «Обучающиеся»

## **2.2 Описание работы с электронным дневником обучающегося**

Ваш электронный дневник представлен следующими страницами:

- 1) «Обучающиеся» (открывается по умолчанию);
- 2) «Уроки»;
- 3) «Отметки»;
- 4) «Сообщения».

Чтобы приступить к работе с электронным дневником перейдите к одной из этих страниц: воспользуйтесь либо верхним меню Сервиса, либо ссылками на странице «Обучающиеся».

В верхней части любой страницы электронного дневника отображаются Ваши данные: фамилия, имя, отчество, наименование образовательного учреждения, класс.

#### <span id="page-5-0"></span>**2.2.1 Страница просмотра сведений об обучающемся**

Переход к странице просмотра сведений о Вас осуществляется со страницы «Обучающиеся», открывающейся по умолчанию, при нажатии на Ваше Ф. И. О. (рис. 8).

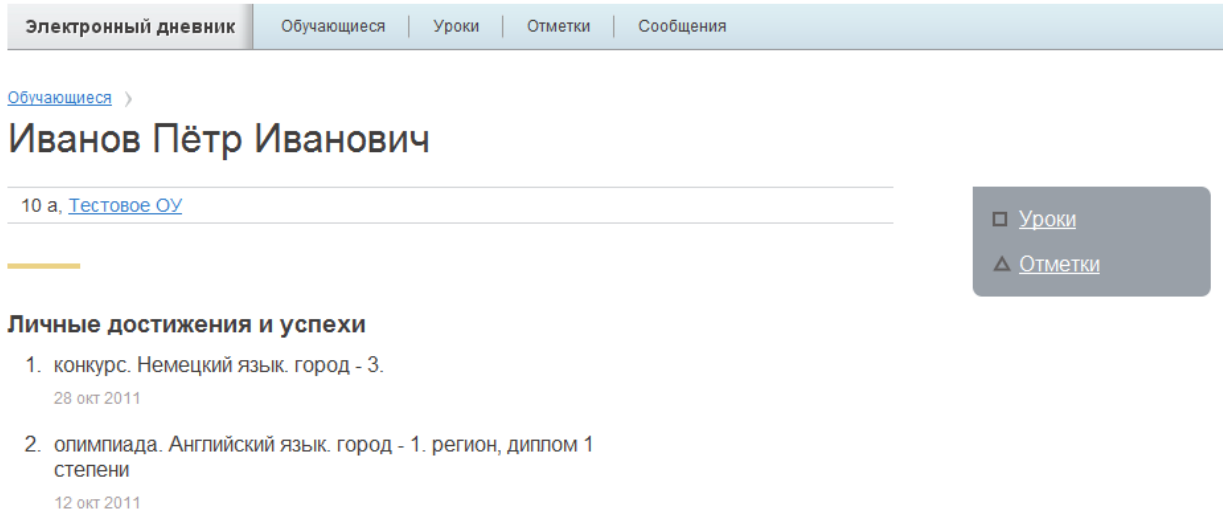

Рисунок 8 – Электронный дневник. Страница просмотра сведений об обучающемся

На странице просмотра сведений представлена следующая информация:

1) Ваши фамилия, имя, отчество.

2) Класс, краткое наименование образовательного учреждения. Последнее является ссылкой для перехода к странице просмотра подробных данных об образовательном учреждении.

3) Ссылки «Уроки» и «Отметки» для перехода к страницам, подробное описание которых представлено в пп[.2.2.2](#page-6-0) - [2.2.3](#page-11-0) настоящего Руководства.

4) Портфолио, в котором отображаются Ваши личные достижения и успехи. Состав разделов зависит от данных, предоставляемых образовательным учреждением, и может изменяться. Информация отображается по разделам, например:

- Участие в олимпиадах.
- Участие в конкурсах, фестивалях, конференциях.
- Спортивные достижения.

Для возвращения к списку обучающихся нажмите на ссылку «Обучающиеся», расположенную в верхнем левом углу страницы.

## <span id="page-6-0"></span>**2.2.2 Страница «Уроки»**

На странице «Уроки» Вы можете просмотреть свой дневник на неделю и расписание занятий класса. По умолчанию отображается расписание на текущую неделю (рис. 9).

Электронный дневник Обучающиеся Уроки | Отметки | Сообщения

## Уроки

Показать только расписание

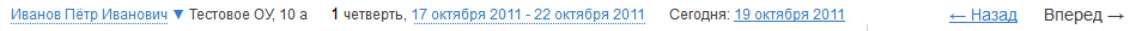

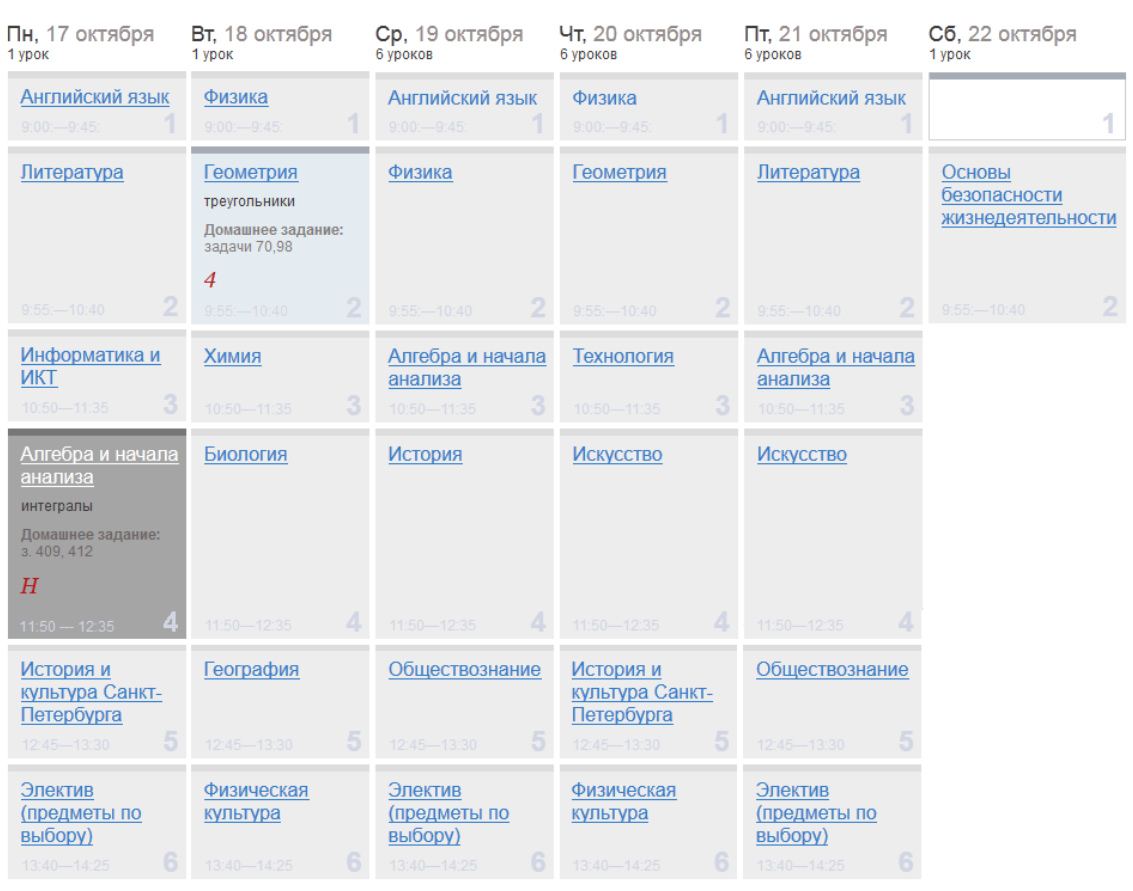

#### Учителя 10 а класса

#### События и объявления класса

Нет информации

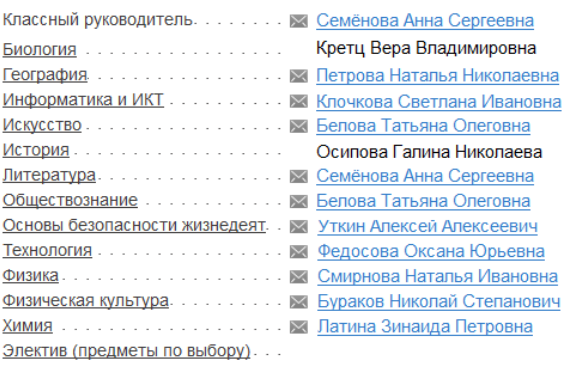

## Рисунок 9 – Страница «Уроки», просмотр дневника за неделю

При наведении курсора на отметку Вы можете просмотреть, за какой вид деятельности поставлена отметка (работа на уроке, контрольная работа и т.д.) (рис. 10).

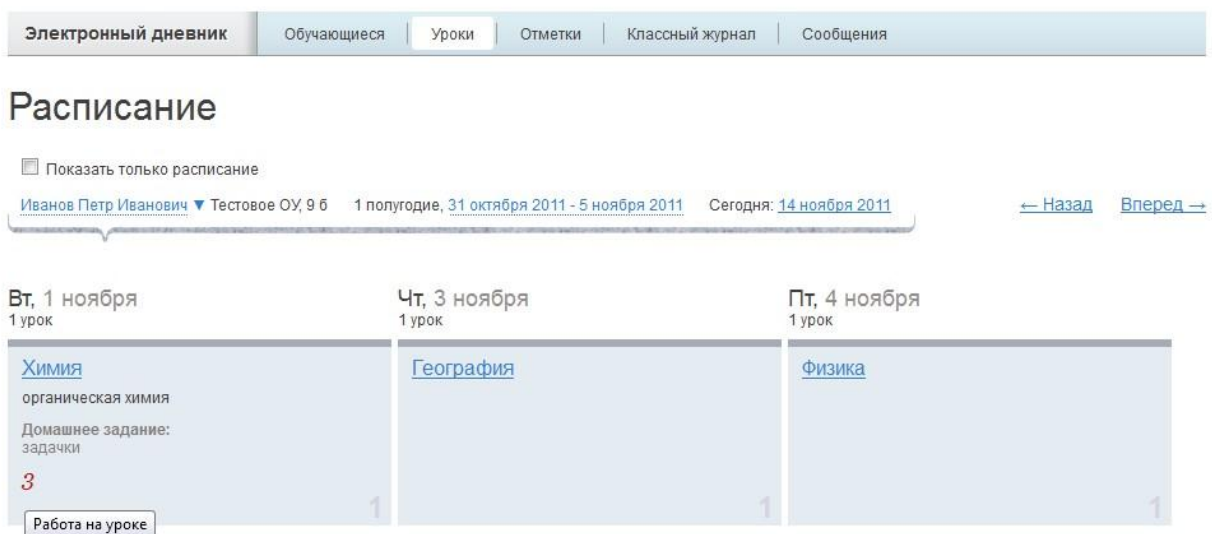

Рисунок 10 – Просмотр информации об отметке

Названия предметов представлены в виде ссылок. По ссылке-названию предмета осуществляется переход на страницу с подробной информацией о Вашей успеваемости по выбранному предмету (см. п. [2.2.4](#page-13-0) настоящего Руководства).

Дополнительно в нижней части страницы отображается список предметов и учителей. Подробное описание работы со списком представлено в п. [2.2.5](#page-14-0) настоящего Руководства.

Кроме того, в разделе «События и объявления класса» может отображаться различная информация о событиях и объявлениях Вашего класса.

#### *2.2.2.1 Просмотр дневника за неделю*

На странице «Уроки» по умолчанию представлен дневник на текущую неделю (см. предыдущий рисунок). Для урока прошедшего дня недели могут быть указаны тема урока, домашнее задание, полученные отметки, а также может отмечаться пропуск занятия. Домашнее задание, если оно было введено в АИСУ ОУ, отображается в виде прикрепленного файла, пригодного для скачивания на рабочее место. Для предстоящих дней недели отображается расписание занятий.

Чтобы выбрать неделю, воспользуйтесь ссылками «Назад» / «Вперёд» либо установите значение с помощью календаря. Календарь вызывается по ссылке-диапазону дат недели (рис. 11).

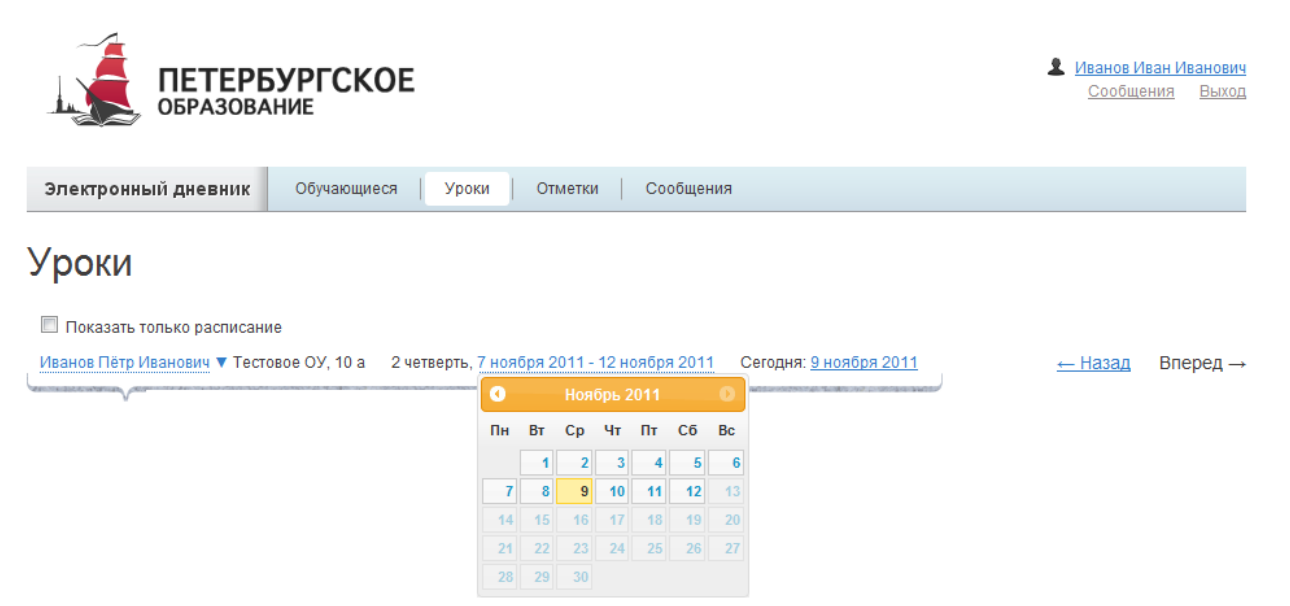

Рисунок 11 – Выбор учебной недели с помощью календаря

#### *2.2.2.2 Просмотр расписания занятий*

Основы безопасности жизнедеят. X Уткин Алексей Алексеевич Физическая культура. . . . . . . . . . . . 24 Бураков Николай Степанович 

Электив (предметы по выбору)...

Для просмотра Вашего расписания занятий на странице «Уроки» установите опцию «Показать только расписание» (рис. 12).

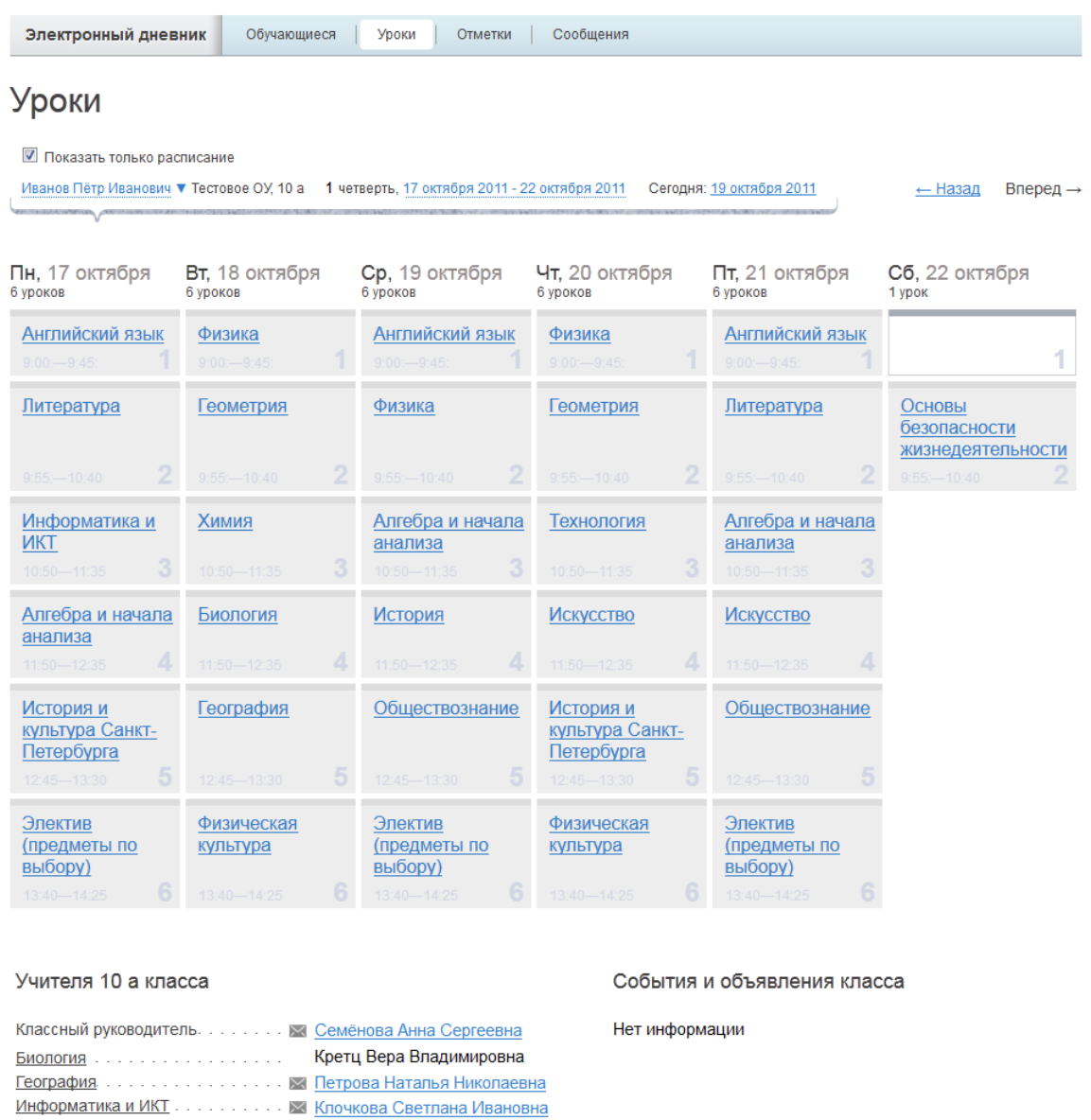

Рисунок 12 – Электронный дневник. Страница «Уроки», просмотр расписания

В расписании для каждого дня недели указаны предметы, время начала и окончания урока, общее количество уроков за день.

<span id="page-11-0"></span>**2.2.3 Страница «Отметки». Просмотр отметок и данных о посещаемости занятий за учебный период**

На странице «Отметки» Вы можете просмотреть отметки, сведения об отметках, как описано в подразделе [2.2.1,](#page-5-0) и данные о посещаемости занятий за учебный период – четверть (триместр, семестр) или год, как показано на рис. 13.

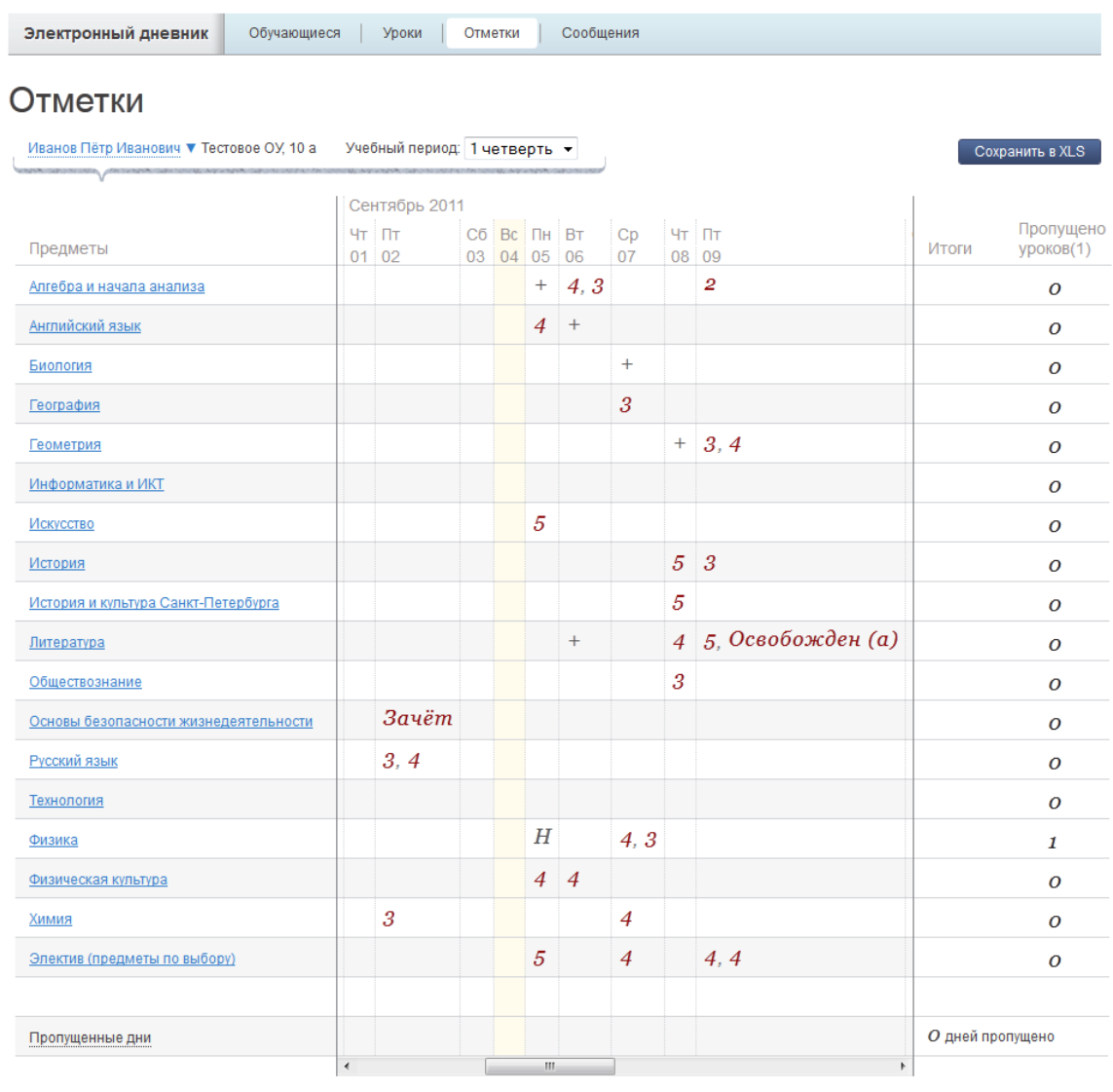

Усповные обозначения:  $+ -$  был на уроке,  $H-$  пропуск,  $-1, 2, 3, 4, 5-$  отметки

Рисунок 13 – Электронный дневник. Страница «Отметки», просмотр данных за четверть

По умолчанию отображаются отметки и данные о посещаемости занятий за текущую четверть (триместр, семестр). Чтобы выбрать другой учебный период (например, другую четверть), установите соответствующее значение в поле «Учебный период».

Данные представлены в виде таблицы, строка значений которой отражает следующую информацию по предмету (в рамках выбранного периода):

1) название предмета;

- 2) отметки и пропуски по дням;
- 3) итоговую отметку в случае, если период завершён;
- 4) количество пропущенных уроков.

В заголовке столбца «Пропущено уроков» также отображается общее количество пропущенных уроков по всем предметам за выбранный учебный период.

Последняя строка значений отражает количество пропущенных дней за период. Чтобы просмотреть детали, по команде «Пропущенные дни» вызовите одноимённое окно (рис. 14). Данные разбиты по месяцам. Для каждого месяца указаны даты пропусков и общее количество пропусков за месяц.

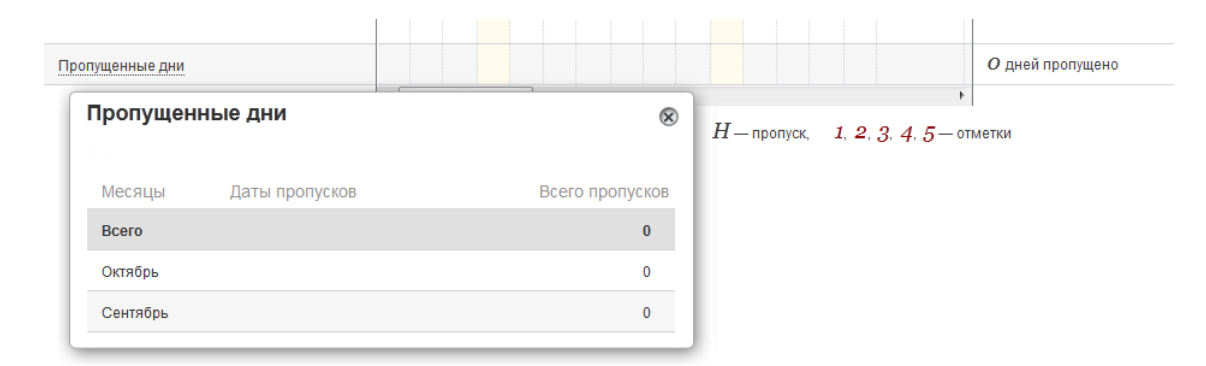

Рисунок 14 – Окно «Пропущенные дни»

Как и на странице «Уроки», названия предметов представлены в виде ссылок. По ссылке-названию предмета осуществляется переход на страницу с подробной информацией о выбранном предмете (см. п. [2.2.4](#page-13-0) настоящего Руководства).

#### <span id="page-13-0"></span>**2.2.4 Просмотр информации об успеваемости обучающегося по предмету**

Для просмотра подробной информации о Вашей успеваемости по предмету перейдите по ссылке с наименованием интересующего предмета.

Открывается страница просмотра информации об успеваемости обучающегося по выбранному предмету (рис. 15).

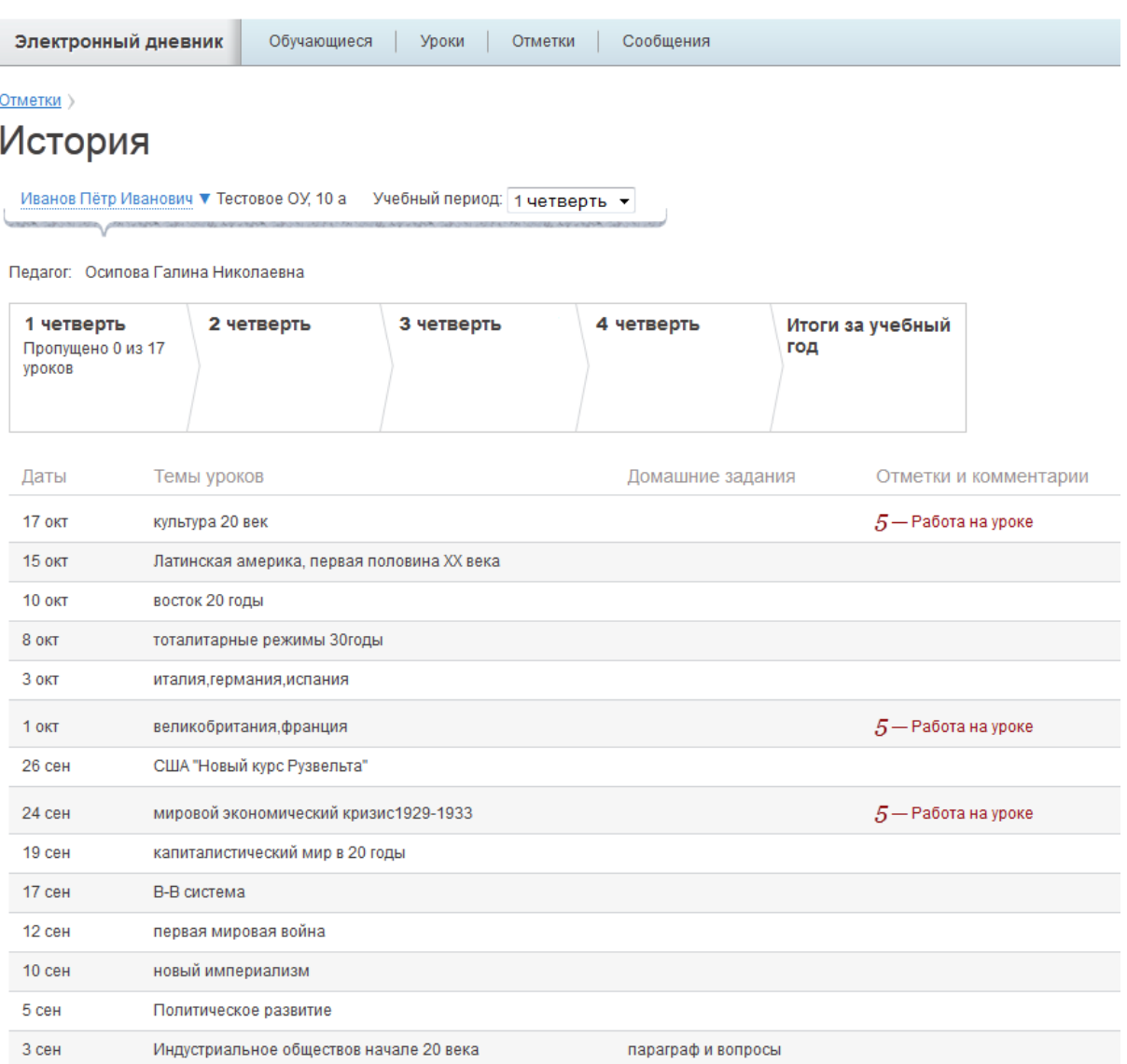

Рисунок 15 – Электронный дневник. Просмотр информации об успеваемости обучающегося по предмету

На странице представлена следующая информация:

1) Ф.И.О. учителя, который ведёт предмет.

2) Сводная информация по учебным периодам текущего учебного года, итоги за учебный год.

3) Данные за учебный период: дата урока, тема, домашнее задание, отметки, подробная информация об отметках и комментарии. По умолчанию отображаются данные за текущий учебный период. Чтобы выбрать другой период установите соответствующее значение в поле «Учебный период».

#### **2.2.5 Просмотр списка предметов и учителей**

<span id="page-14-0"></span>Для просмотра списка предметов и учителей воспользуйтесь ссылкой «Учителя и предметы» на странице «Обучающиеся». При нажатии ссылки открывается окно, как показано на рис. 16.

*Примечание. Просмотреть список предметов и учителей можно также и на странице «Уроки» Вашего электронного дневника.*

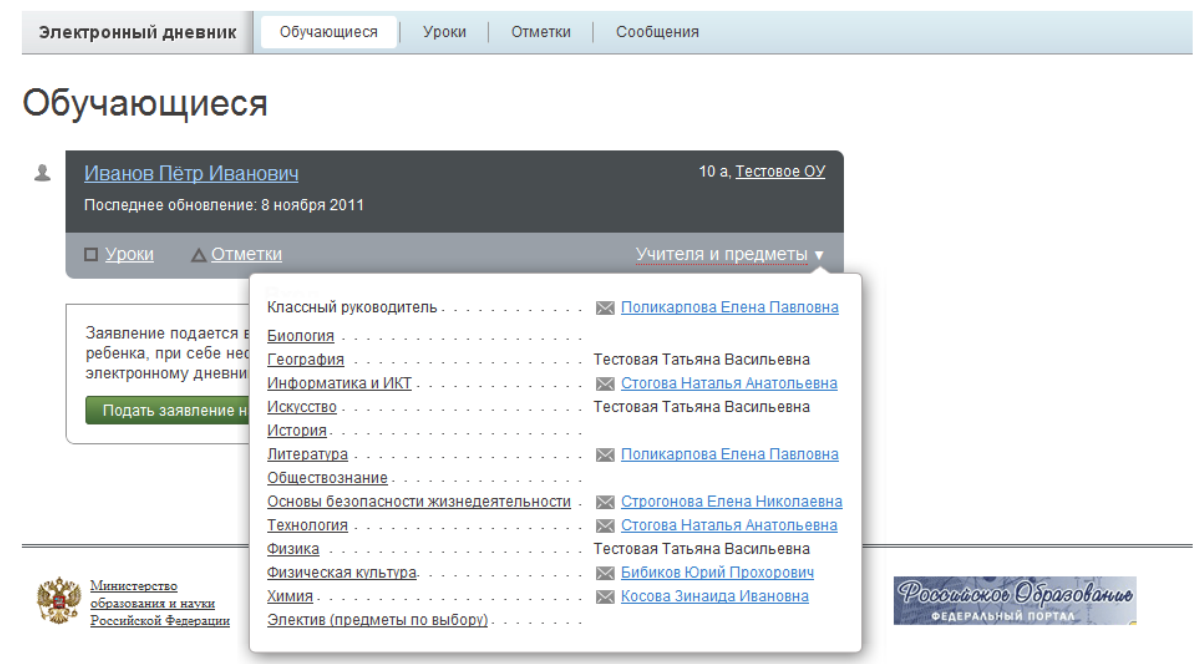

 $\mathbin{\circledR}$ Комитет по образованию Санкт-Петербурга, 2010 – 2011

Рисунок 16 – Окно «Учителя и предметы»

В окне представлены Ф.И.О. классного руководителя, предметы, которые изучаются в классе. Для каждого предмета указаны учителя, которые ведут эти предметы.

Названия предметов представлены в виде ссылок. По ссылке-названию предмета осуществляется переход на страницу с подробной информацией о выбранном предмете (см. п. [2.2.4](#page-13-0) настоящего Руководства).

В случае если учитель зарегистрирован в системе, его Ф.И.О. отображается как ссылка с отметкой « », что позволяет Вам отправить ему сообщение. Процедура отправки сообщений представлена в п. [2.3](#page-15-0) настоящего Руководства.

#### **2.3 Переписка с учителями**

<span id="page-15-0"></span>Одной из страниц сервиса «Электронный дневник» является страница «Сообщения», на которой представлены входящие и отправленные сообщения, адресная книга. Чтобы перейти на страницу, воспользуйтесь либо верхним меню Сервиса, либо ссылкой «Сообщения», расположенной сверху справа любой страницы Портала.

По умолчанию открывается папка «Входящие» (рис. 17). При наличии непрочитанных сообщений, их количество будет отображаться в её наименовании, а сами сообщения будут выделены фоном.

| Электронный дневник        | Обучающиеся<br><b>Уроки</b><br>Отметки<br>Сообщения |                           |
|----------------------------|-----------------------------------------------------|---------------------------|
| Сообщения                  |                                                     |                           |
| Входящие 1<br>Отправленные | Адресная книга                                      | Найти<br>Поиск по письмам |
| Семёнова Анна Сергеевна    | Без темы Уважаемый Иван Ива                         | 12:04, 20 окт 2011        |
| Семёнова Анна Сергеевна    | Без темы Уважаемый Иван Ива                         | 12:04. 20 окт 2011        |

Рисунок 17 – Электронный дневник. Страница «Сообщения», папка «Входящие»

Как для входящих, так и для отправленных сообщений отображаются: отправитель (получатель), тема, часть текста сообщения, когда отправлено (дата, время).

Чтобы прочитать сообщение, нажмите по соответствующей строке значений. Откроется страница просмотра сообщения, которая позволяет не только прочитать сообщение, но и продолжить переписку по теме.

В адресной книге (рис. 18) представлен список Ваших учителей.

| Электронный дневник              | Сообщения<br>Обучающиеся<br>Уроки<br>Отметки |  |  |
|----------------------------------|----------------------------------------------|--|--|
| Сообщения                        |                                              |  |  |
| <b>Входящие</b><br>Отправленные  | Адресная книга                               |  |  |
| Педагоги                         |                                              |  |  |
| Классный руководитель            | Семёнова Анна Сергеевна                      |  |  |
| Биология.                        | Кретц Вера Владимировна                      |  |  |
| География                        | Петрова Наталья Николаевна                   |  |  |
| Информатика и ИКТ                | Клочкова Светлана Ивановна                   |  |  |
| Искусство                        | Белова Татьяна Олеговна                      |  |  |
| История                          | Осипова Галина Николаева                     |  |  |
| Литература                       | Семёнова Анна Сергеевна                      |  |  |
| Обществознание.                  | Белова Татьяна Олеговна                      |  |  |
| Основы безопасности жизнедеят    | Уткин Алексей Алексеевич                     |  |  |
| Технология.                      | Федосова Оксана Юрьевна                      |  |  |
| Физика                           | Смирнова Наталья Ивановна                    |  |  |
| Физическая культура.             | Бураков Николай Степанович                   |  |  |
| Латина Зинаида Петровна<br>КММИХ |                                              |  |  |
| Электив (предметы по выбору)     |                                              |  |  |

Рисунок 18 – Электронный дневник. Страница «Сообщения». Адресная книга

В случае если учитель зарегистрирован в системе, его Ф.И.О. отображается как ссылка с отметкой « », что позволяет Вам отправить ему сообщение. Для создания и отправки сообщения по ссылке вызовите диалоговое окно (рис. 19), введите тему и текст сообщения и нажмите на кнопку «Отправить».

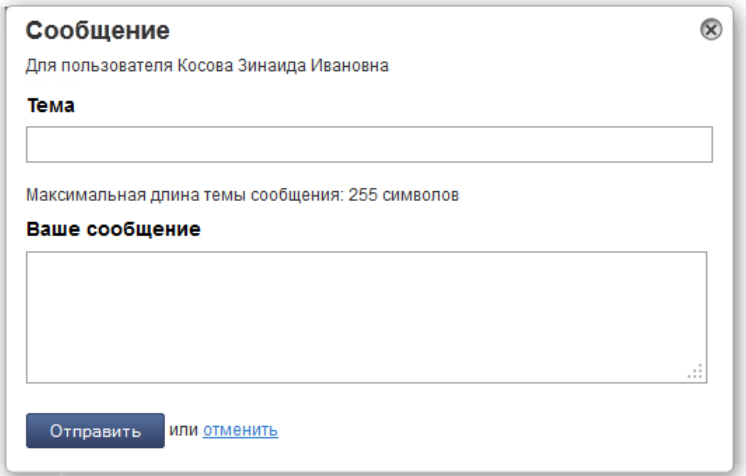

Рисунок 19 – Диалоговое окно создания и отправки сообщений

В случае успешной отправки выводится «Ваше сообщение отправлено», сообщение сохраняется в папке «Отправленные».

17